# **Логические правила**

### **Назначение**

 Функционал разработан для обеспечения возможности получать уведомления по определенным правилам, настроенным на комбинацию совместного срабатывания датчиков, физического значения скорости и других дополнительных условий.

Внимание! В версии СКАУТ-Студио **2.0.0.1** поддерживаются только дискретные логические датчики и универсальные датчики. В качестве дополнительного условия можно использовать статусы идентификации водителя.

### **Описание**

 Функционал логических правил выделен в отдельную вкладку настроек объекта мониторинга (**Рисунок 1**).

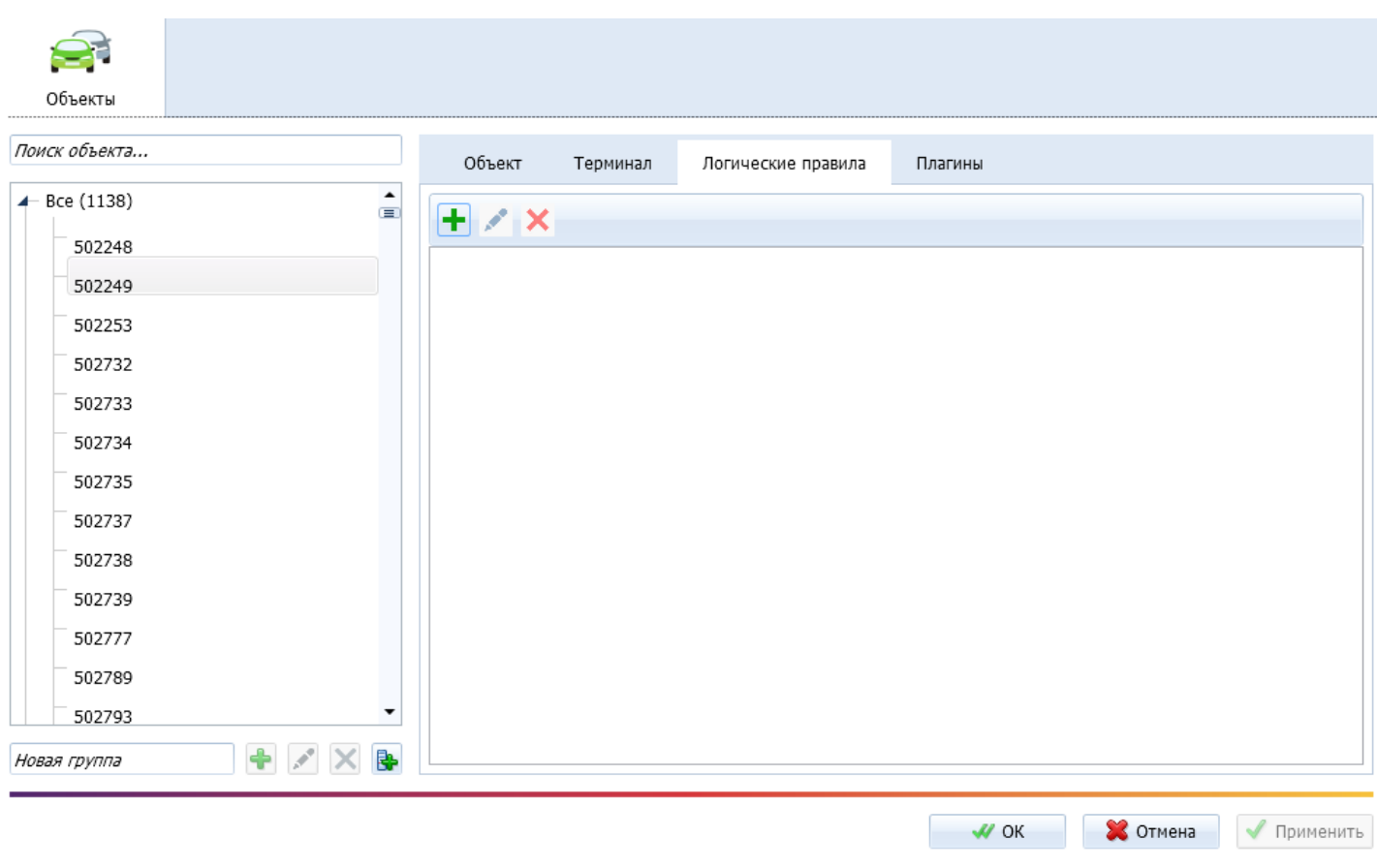

**Рисунок 1** – Вкладка «Логические правила»

 Работа с логическими правилами подразумевает их создание, редактирование и удаление. Для каждой указанной операции существует отдельный управляющий элемент:

- «Добавить» [\(](/upload/altasib.editortools/iblock/43/d5af514b48984d3957bbfb57c06d8d1d.png) ) – открыть окно добавления нового правила;
- «Редактировать» [\(](/upload/altasib.editortools/iblock/43/6dde78121a435354216db46e7b51a8e5.png) ) – открыть окно редактирования выбранного

правила (заблокирован, если правило не выбрано);

«Удалить» (

[\)](/upload/altasib.editortools/iblock/43/6345a481c0330417cbfabab166ceb47e.png) – удалить выбранное правило;

«Удалить» ( [\)](/upload/altasib.editortools/iblock/43/4ad7ae35c469c3df0753a48e290e7ffe.png) – удалить неактивное правило. Отображается в списке только для неактивных правил. Неактивным считается правило, в котором указан удалённый из профиля терминала датчик.

Создание логического правило подразумевает:

- указание названия правила;
- добавление необходимых датчиков в правило;

указание состояния каждого датчика, которые будет использоваться в качестве условий срабатывания правила.

Примечание: правила используют логическое условие **«И»** для объединения состояний выбранных датчиков. Срабатывание происходит при одновременной фиксации выбранных состояний для соответствующих датчиков

Окно создания нового правила представлено на **рисунке 2**.

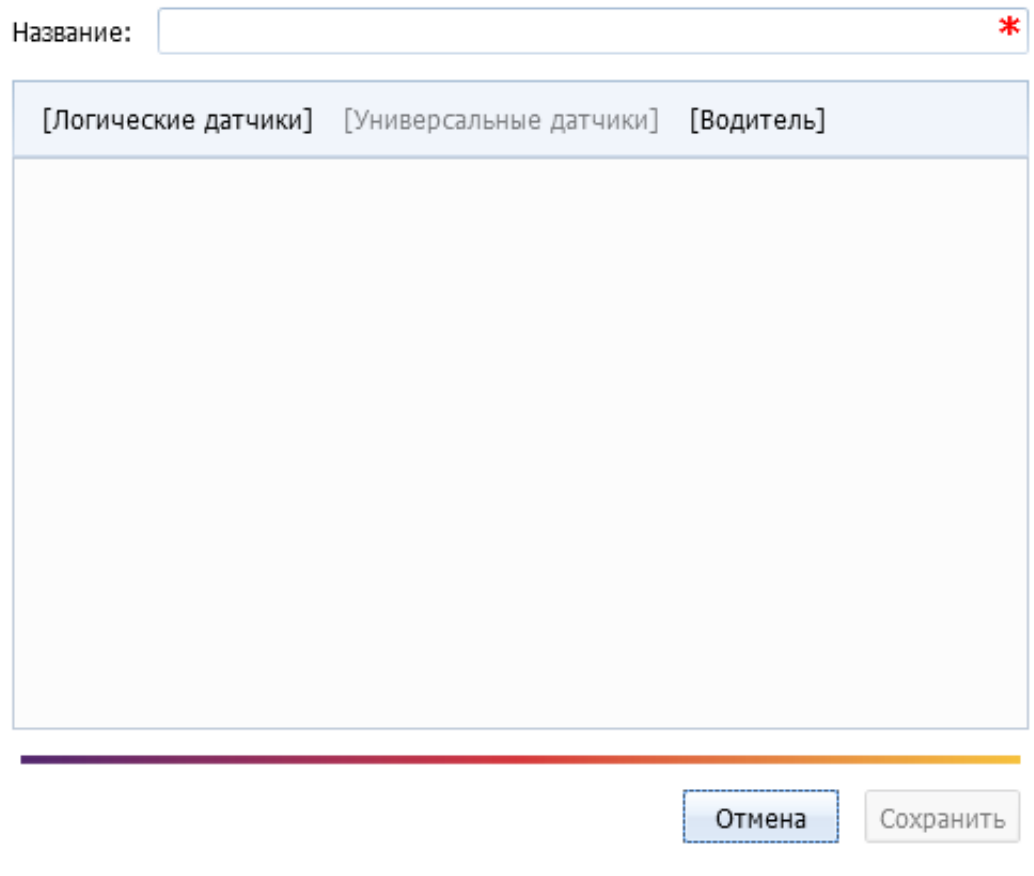

**Рисунок 2** – Окно создания нового логического правила

В правилах могут использоваться следующие условия:

- состояния дискретных логических датчиков (**Рисунок 3**);
- состояния универсальных датчиков (**Рисунок 4**);

статусы идентификации водителей (**Рисунок 5**).

Внимание! Если у объекта мониторинга не настроено ни одного датчика указанных типов, соответствующие управляющие элементы будут неактивны.

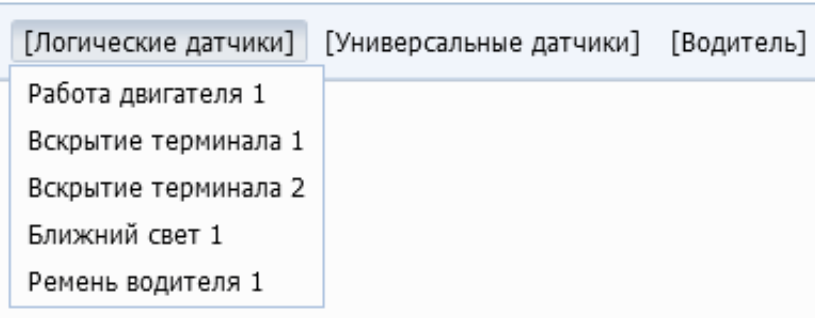

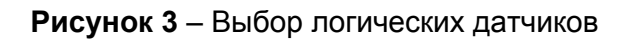

| [Логические датчики] | [Универсальные датчики]   [Водитель] |  |  |
|----------------------|--------------------------------------|--|--|
|                      | Механизм 1<br>Механизм 2<br>Скорость |  |  |

**Рисунок 4** – Выбор универсальных датчиков

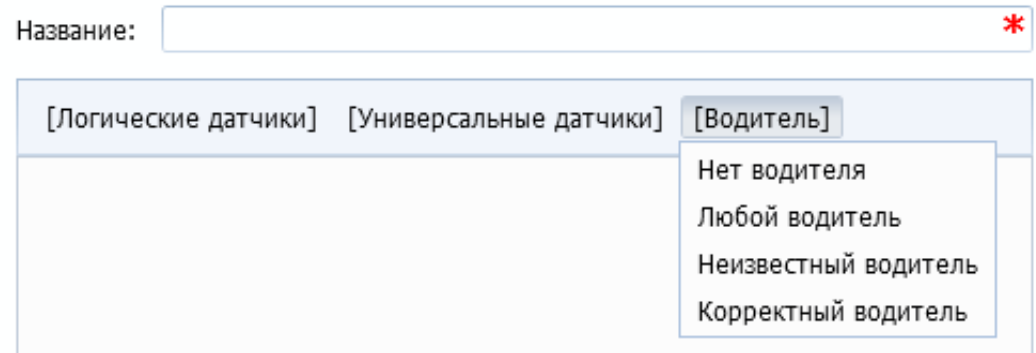

**Рисунок 5** – Выбор статуса идентификации водителя

При использовании идентификации водителя доступны следующие состояния:

- **«Нет водителя»**;
- **«Любой водитель»**;
- **«Неизвестный водитель»** водитель, у которого нет в доступе данного ТС;

**«Корректный водитель»** – водитель имеет в доступе данное ТС и идентифицировался на нём.

Примечание: условие по водителю можно добавить в одно логическое правило только 1 раз, после добавления соответствующий тег блокируется.

 Пример созданного логического правила с указанными состояниями задействованных датчиков показан на **рисунке 6**.

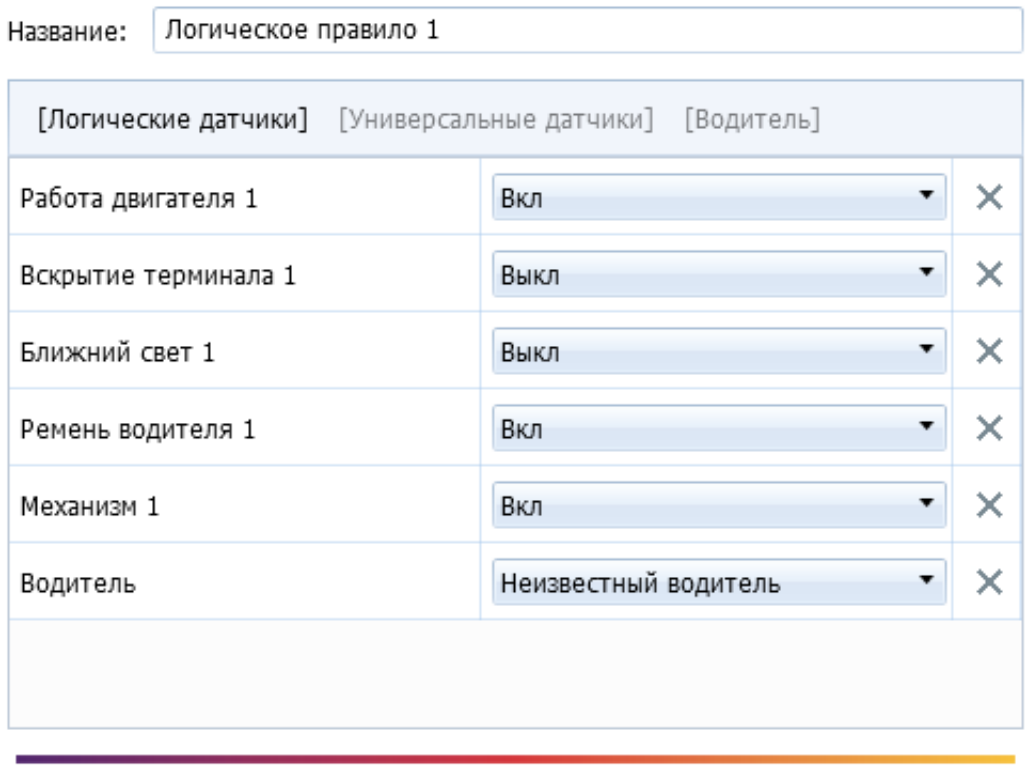

Сохранить

Отмена

#### **Рисунок 6** – Пример созданного логического правила

 В случае изменения состава датчиков объекта мониторинга логические правила могут стать некорректными, что повлечёт за собой изменение их цвета (**Рисунок 7**).

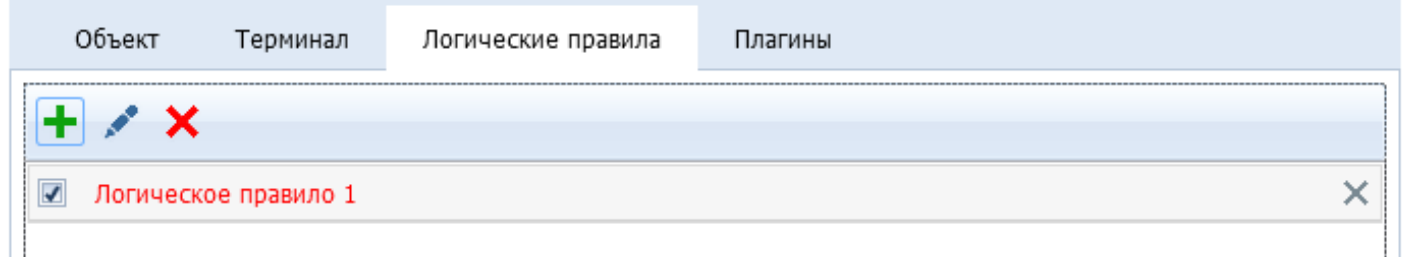

## **Рисунок 7** – Индикация ошибки в логическом правиле

 Некорректность выражается в отсутствии или некорректной настройке задействованных в правиле датчиков (**Рисунок 8**).

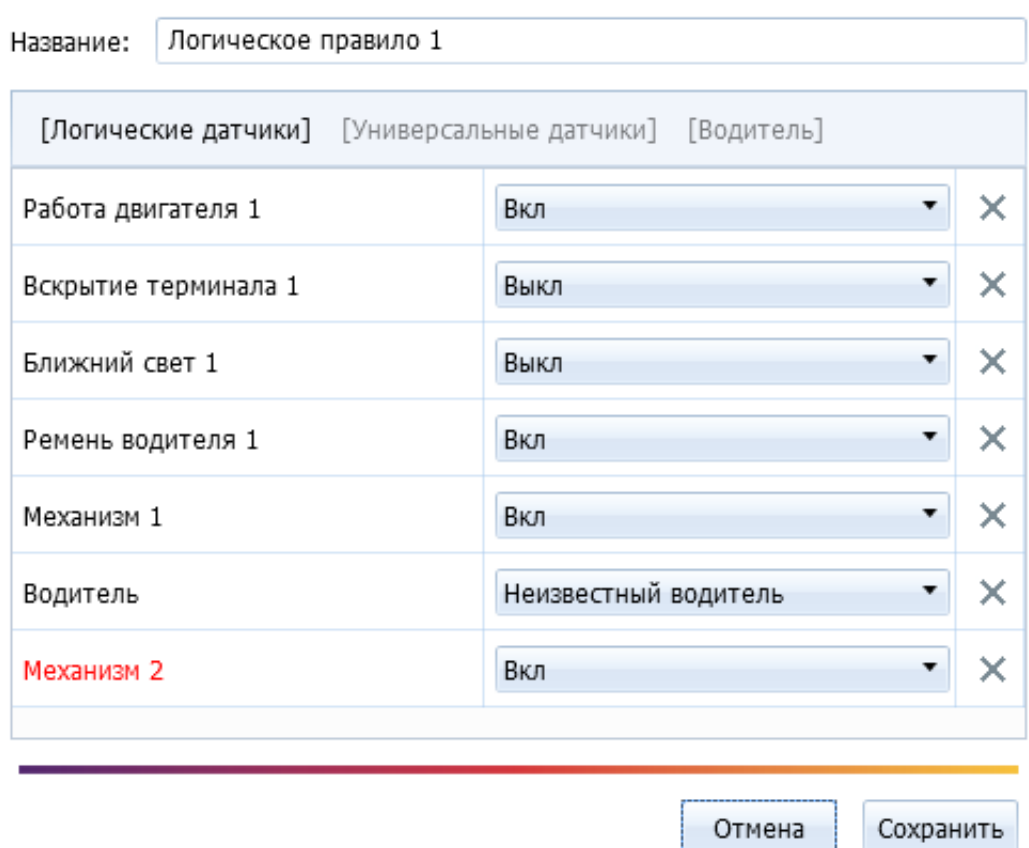

**Рисунок 8** – Индикация ошибки датчика в правиле

В случае необходимости созданные правила можно копировать в другие объекты мониторинга.

Примечание: для корректного функционирования скопированного правила, у объектов должны быть аналогично настроены все датчики, используемые в применяемом правиле. В противном случае данное правило будет неактивно.

Для копирования правила необходимо:

- 1. В списке правил при помощи клавиш **«Shift/Ctrl»** выделить необходимые правила.
- 2. Сочетанием клавиш **«Ctrl + C»** скопировать правила в буфер.
- 3. В перечне объектов выбрать группу или конкретный объект.
- 4. Сочетанием клавиш **«Ctrl + V»** вставить скопированные правила в выбранные объекты. Вставка логических правил происходит только если в карточке объекта была выбрана вкладка «Логические правила».
- 5. После вставки во вкладке Логические правила должны сразу отобразиться вставленные правила.
- 6. Кнопкой **«Ок»** или **«Применить»** сохранить результат копирования.

Внимание! Копирование правил не выполняется для объектов с читательским доступом.

 По срабатыванию созданных логических правил можно получать уведомления. Для этого существует отдельный тип уведомлений – **«Срабатывание логического правила»**. Подробное описание процесса настройки уведомлений содержится в [статье.](http://university.scout-gps.ru/wiki/Система+уведомлений/)